## ① 「不明なアプリのインストールの許可」

※手順は一例です。Androidバージョンやメーカーによって文言が異なる場合があります。 ※検索機能がある場合は、「不明なアプリ」などと入力して設定項目を探すこともできます。

「設定」から「アプリ」をタップします。 「特別なアプリアクセス」をタップします。 「不明なアプリをインストール」をタップします。 インストールで利用するWebブラウザ(Chromeなど)を選択します。 「この提供元のアプリを許可」に設定します。 1 2 3 4 5

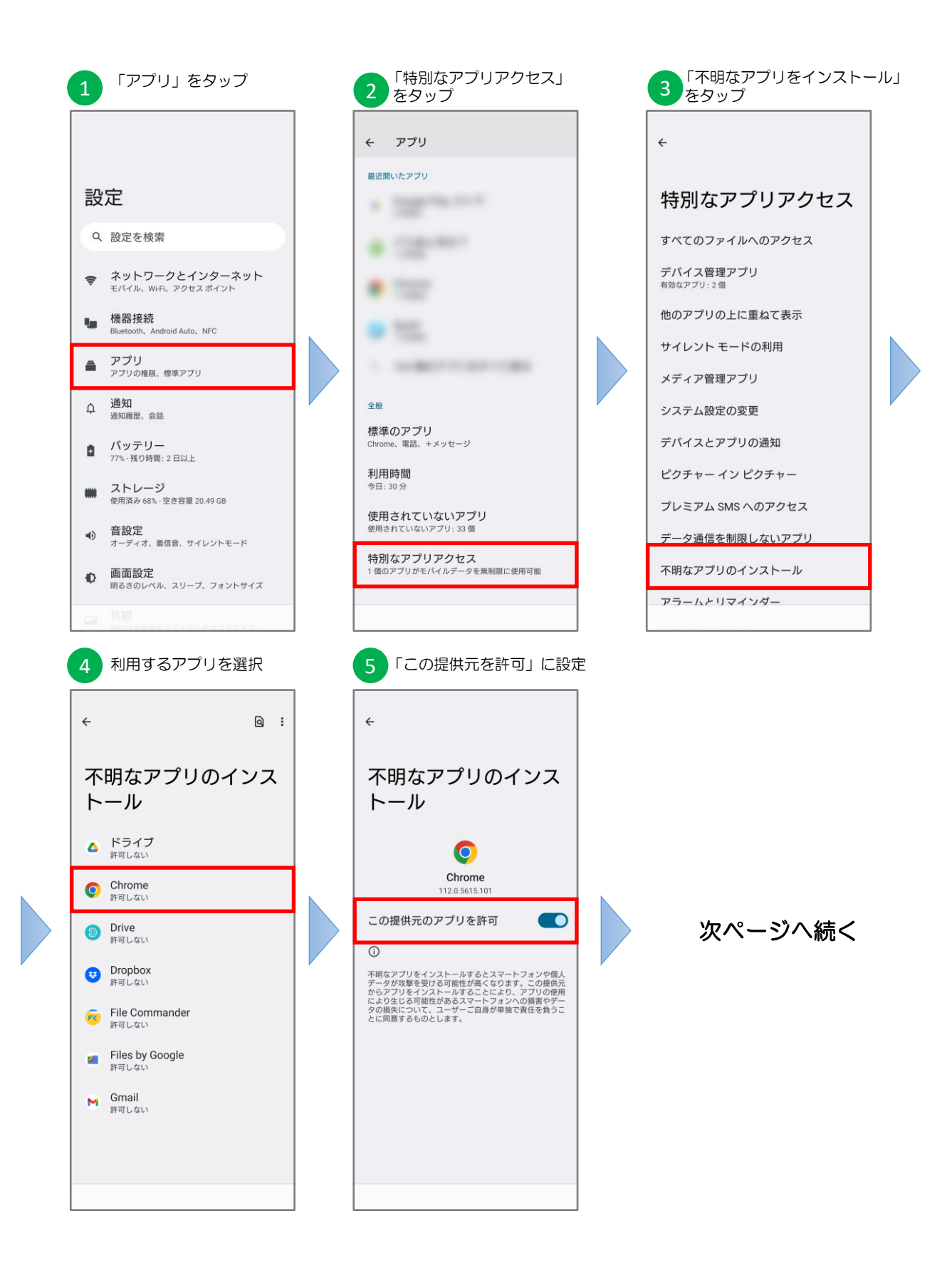

## ② アプリのインストール

アプリをインストールします。

サイトにアクセスし、「ダウンロード」をタップします。 1 [https://mersive.my.salesforce.com/sfc/p/500000007QdS/a/Hs000001czFv/5oIyyYO8iQSavQi](https://mersive.my.salesforce.com/sfc/p/500000007QdS/a/Hs000001czFv/5oIyyYO8iQSavQiN9Ny7b3LU3q1zhQb4zr9vpLRhMqw) [N9Ny7b3LU3q1zhQb4zr9vpLRhMqw](https://mersive.my.salesforce.com/sfc/p/500000007QdS/a/Hs000001czFv/5oIyyYO8iQSavQiN9Ny7b3LU3q1zhQb4zr9vpLRhMqw) 「ダウンロードを続行」をタップします。  $\boxed{2}$  $\left(3\right)$ ダウンロード状態を確認します。 4 ダウンロード完了を確認します。 5 「インストール」をタップします。 記載URLへアクセスします。 1 記載URLヘアクセスします。 (2)「ダウンロード続行」をタップ (3)ダウンロード中画面 「ダウンロード」をタップ △ ① mersive.my.salesforce.com/ | 4 |  $\hat{\Omega}$   $2\overline{\bullet}$  mersive my salesforce com/  $\omega$  :  $\hat{\Omega}$  **O** mersive.my.salesforce.com/ **@** : 1 件のファイルをダウンロード<br>しています...<br><sup>ダウンロード ステータスの通知を表示</sup> AndroidMersive551 9/1/2023 批组  $\Delta$ 有害なファイルの可能性が ▲ あります 使用できるプレビューはあ りません dMersive551.apk のダウンロードを続行しま Anarai<br>すか? キャンセル ダウンロードを続行 4 ダウンロード完了画面 5 「インストール」をタップ △ **①** mersive.my.salesforce.com/ **{** } 1 件のダウンロードが完了しま<br>ビ した<br>(46.36 MB) mersive.file.force.com  $m<sub>2</sub>$ S Mersive Solstice このアプリをインストールしますか? アプリインストールの完了です キャンセル インストール インストールが完了したら、ページ1で行った変更を元に戻し、 「この提供元のアプリを許可」をオフに切り替えてください。

2/2